# **ADJUSTING CLAIMS**

Releasing Adjusting Claims & Saving and Adjustments without releasing adjusted claims

#### **ADJUSTING CLAIMS**

This training guide will provide the necessary reference to assist you as the providers with:

- ✓ Claims Adjustments verses Claims Resubmission
- ✓ Accessing and Reviewing Claims for Adjustment
- ✓ Adjusting Paid and Partially Paid Claims
- ✓ Releasing Adjusted Claims to be submitted to Payer
- ✓ Saving Adjustments without releasing adjusted claim to payer
- ✓ Confirming Adjusted Claims Status

**ATTENTION**: Only paid and partially paid claims can be adjusted. Adjusted claims can be resubmitted using the same Internal Claim Number (ICN). Denied claims cannot be adjusted, they must be appealed.

#### STEP ONE:

#### Click Claim Review

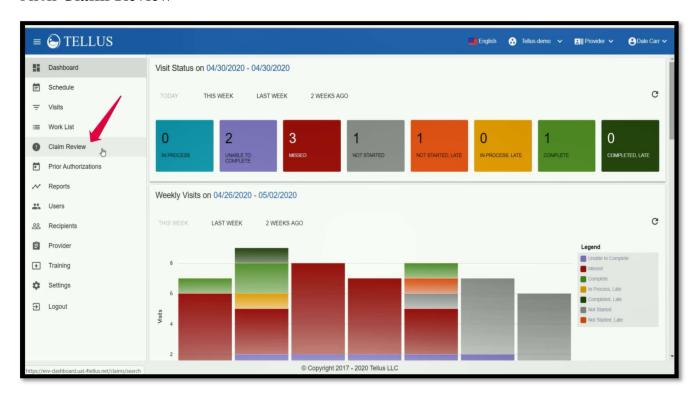

STEP TWO: Click Voids and Adjustments

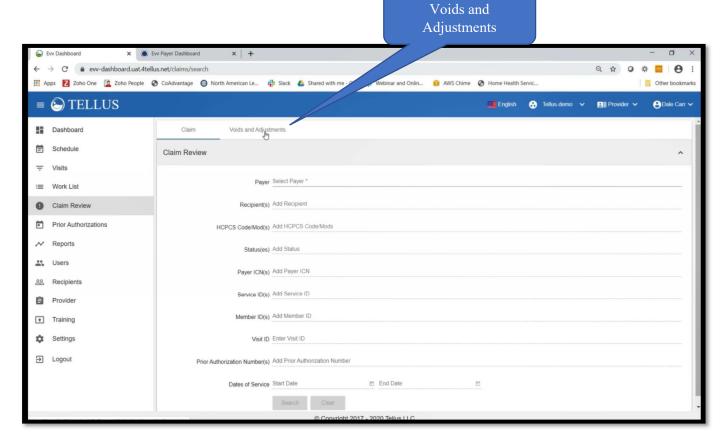

STEP THREE: Once you click **Voids and Adjustments**, you will see the screen below.

Click Payer Field (where the red arrow points) and Select Payer.

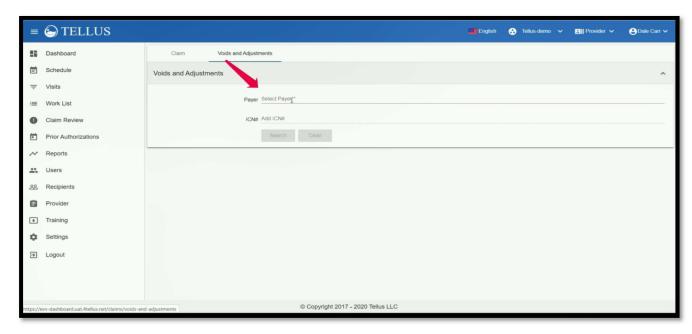

STEP FOUR: For this guide, we selected Aetna as an example. But, in your own Admin portal, you will select **NE-DHHS for Payer** and then **click Search**.

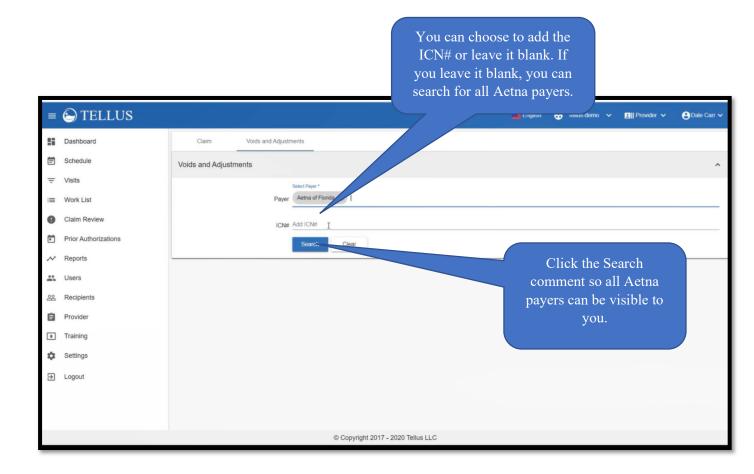

STEP FIVE: Once you click on the **Search** button, information such as below will be displayed to you for your review.

You can scroll through this information

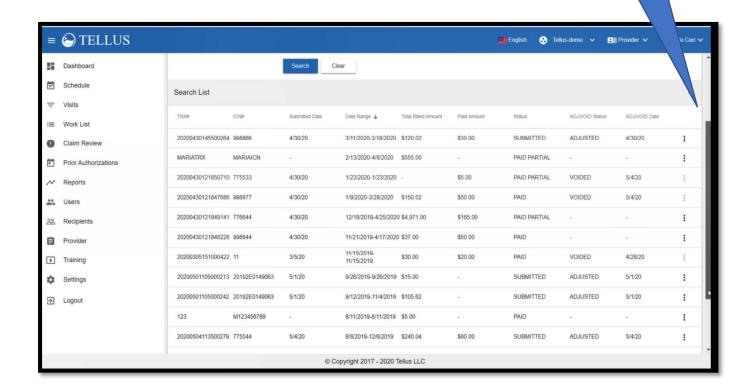

# STEP SIX: Scroll up or down to locate the record you wish to adjust.

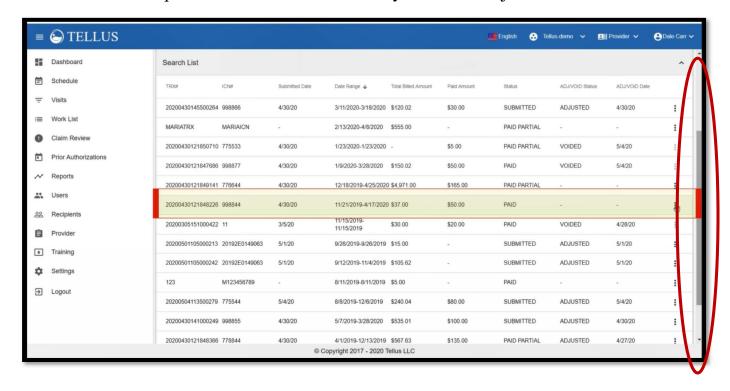

STEP SEVEN: Click on the **three dots** where the red arrow is pointed.

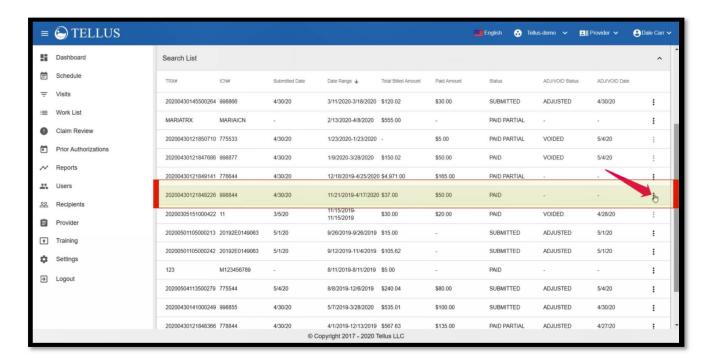

STEP EIGHT: When you click the **three dots**, **Adjust** and **Void** will be displayed to you.

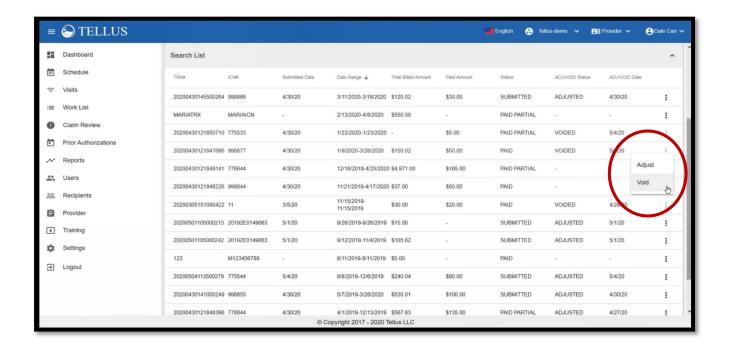

## Step Nine: Click Adjust!

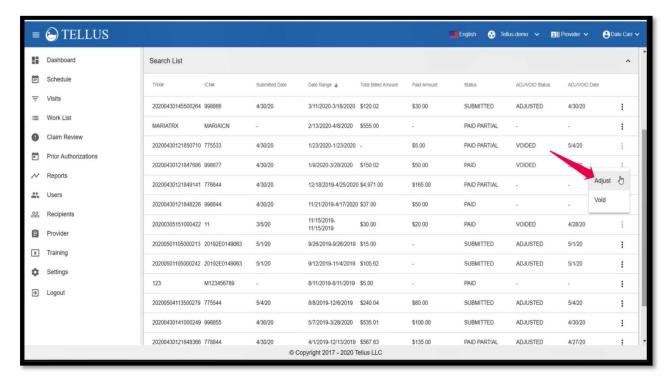

STEP TEN: Once you click **Adjust**, the claims adjustment pop-up window is displayed. This is circled in red below.

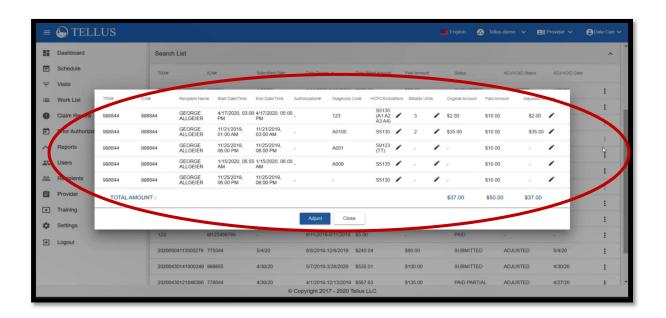

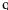

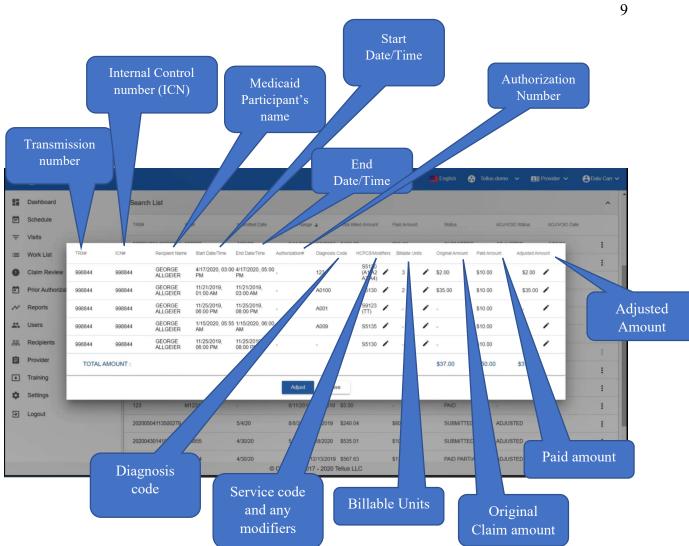

Fields with a 'pencil' icon means that these areas can be adjusted or these fields be edited.

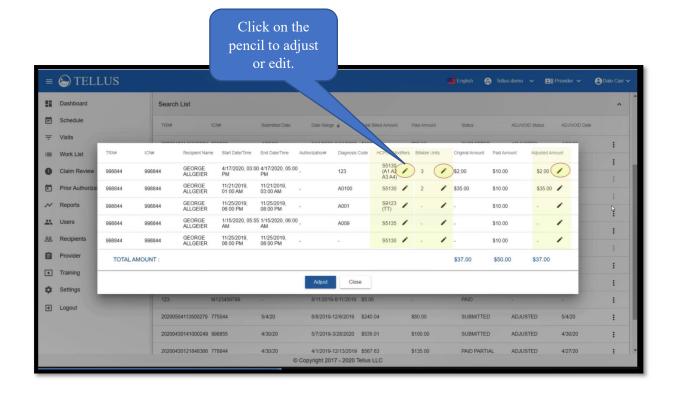

STEP ELEVEN: Locate the service you wish to adjust or edit.

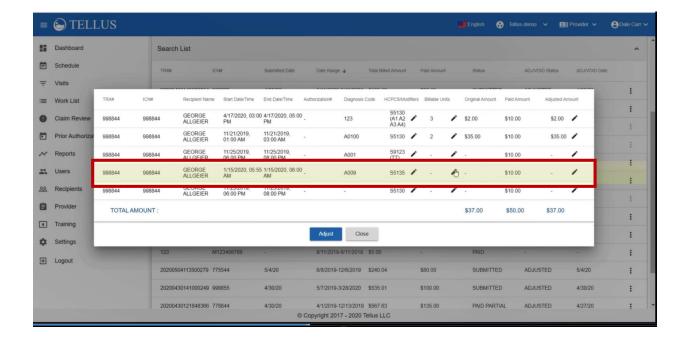

STEP TWELVE: Make sure you know what you want to adjust. In this example, we will adjust the billable unit. Since the billable unit has a 'pencil' icon, it tells us that it is adjustable or editable. Click on the 'pencil' icon on the billable unit column of the record you wish to adjust.

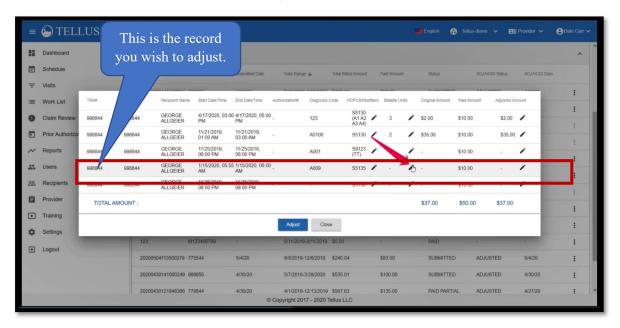

STEP THIRTEEN: Click on the Billable Unit 'Pencil' icon and you will see the below pop-up window.

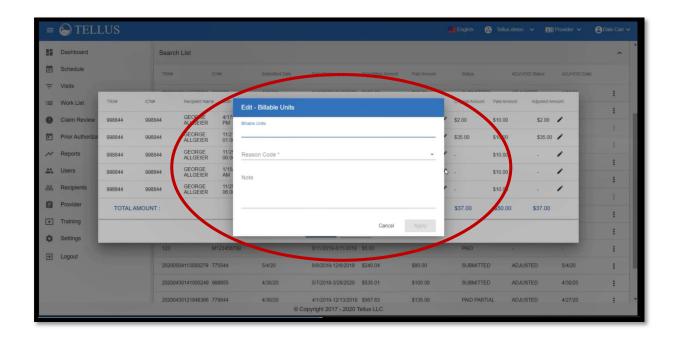

STEP FOURTEEN: In the Billable Unit, you can adjust the units.

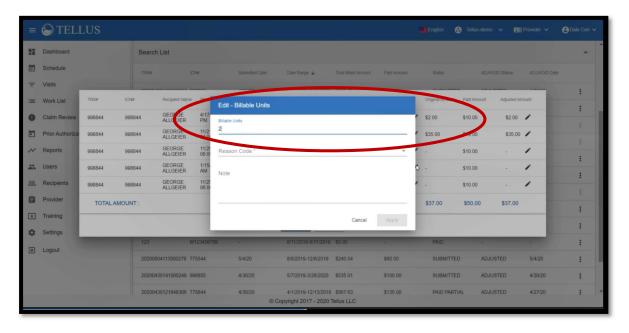

STEP FIFTEEN: Do not forget to click on the <u>Reason Field</u> and if you have any comments, add them to the <u>Note field</u>.

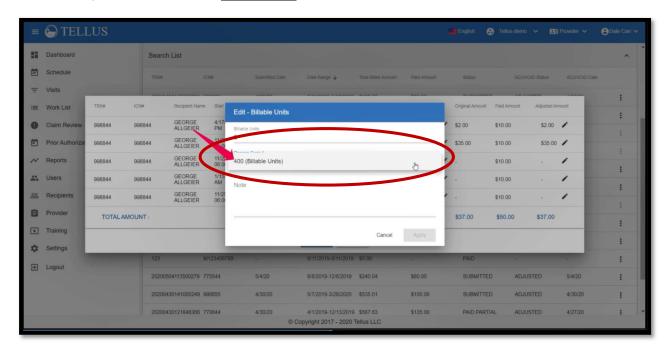

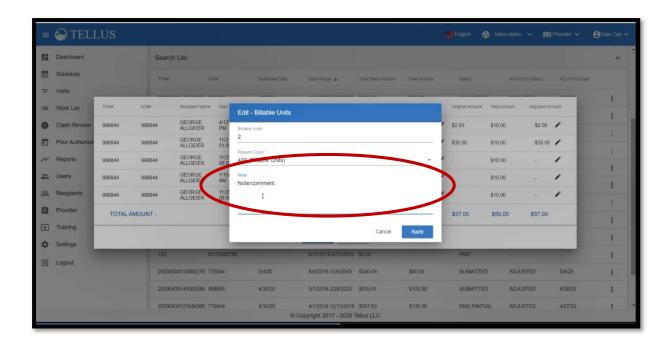

STEP SIXTEEN: Once you have completed adjusting your billable unit and added your comments, click the **APPLY** button.

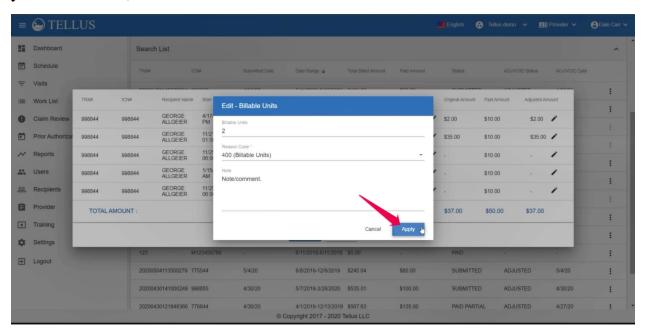

STEP SEVENTEEN: After you have adjusted the billable unit, the amount can be adjusted. Locate the 'pencil' icon on the Adjusted Amount column of the record you wish to adjust, click the 'pencil' icon.

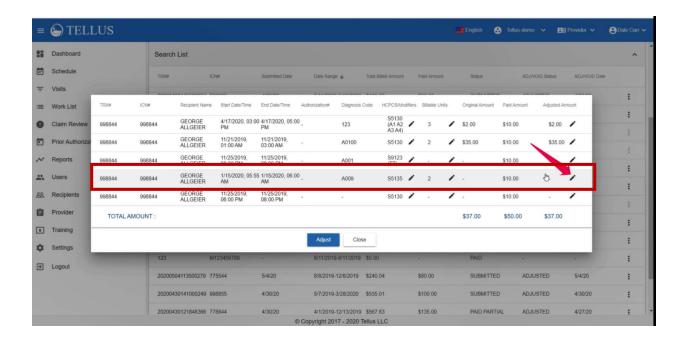

STEP EIGHTEEN: Once you click the 'pencil' icon you will see the pop-up window for the Adjusted Amount.

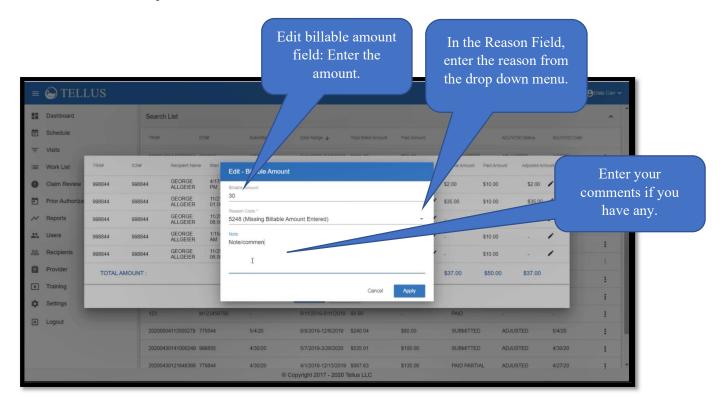

### STEP NINETEEN: Don't forget to click the Apply button

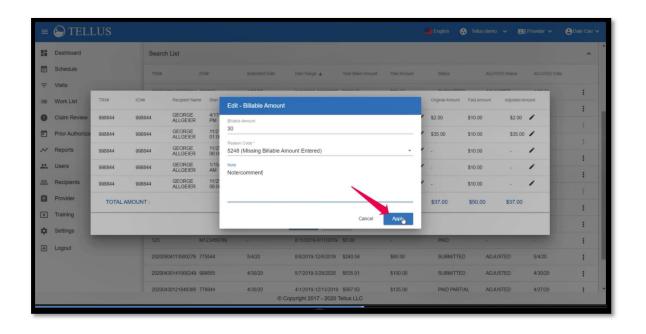

CHECK YOUR EDITS AND ADJUSTMENTS! In the Claims Adjustment popup window, you will be able to see what you have adjusted. Make sure it is accurate!

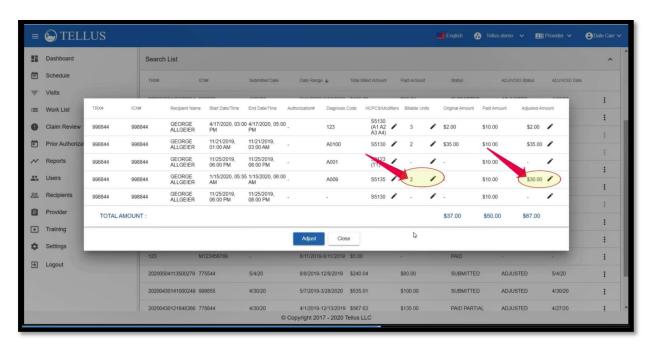

If you wish to save your adjustments without RELEASING YOUR ADJUSTED CLAIMS, click the Close button.

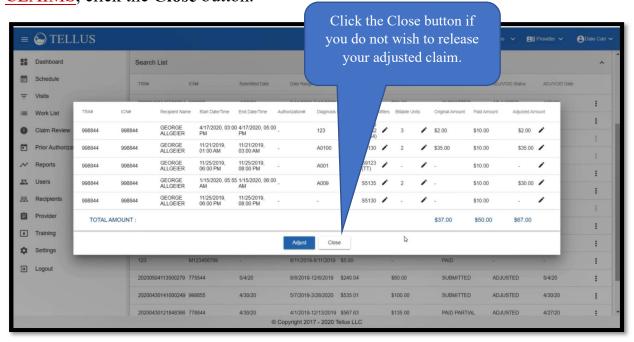

When you click the **Close** button, a pop-up warning message will inform you that you are about to leave the Claim Adjustment. If you agree, click **Yes**.

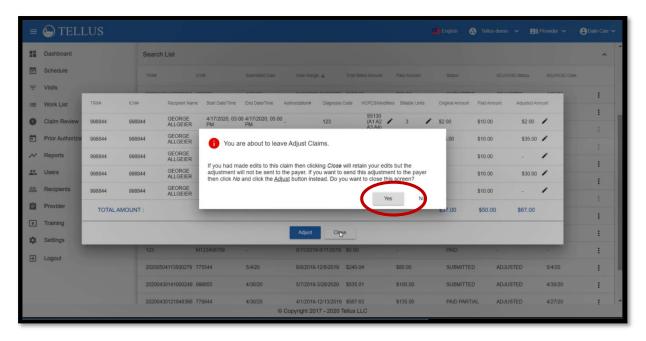

Once you click **Yes**, a message will display for you. Remember, if you click **Close**, your adjusted claim will **NOT** be submitted to the payer.

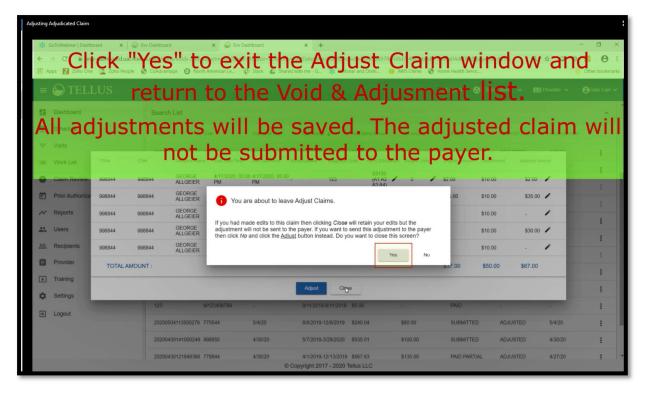

If you wish to return to the previous page, just click No.

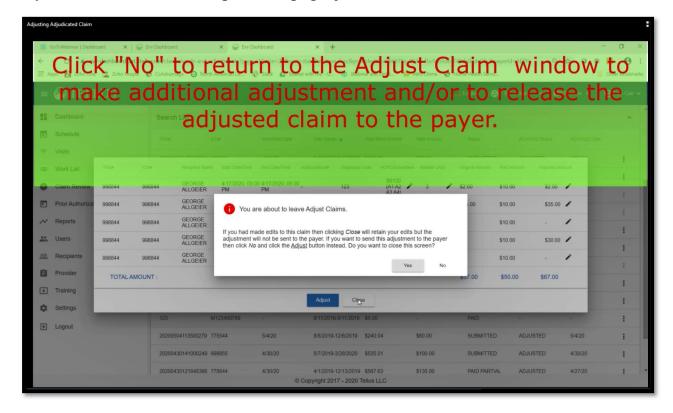

After you click No, you will return to the Claim Adjustment window.

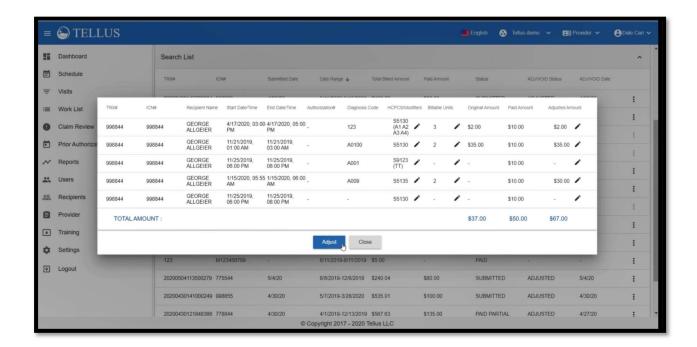

If you wish to release your adjusted claim to be submitted to the payer, click the **Adjust** button.

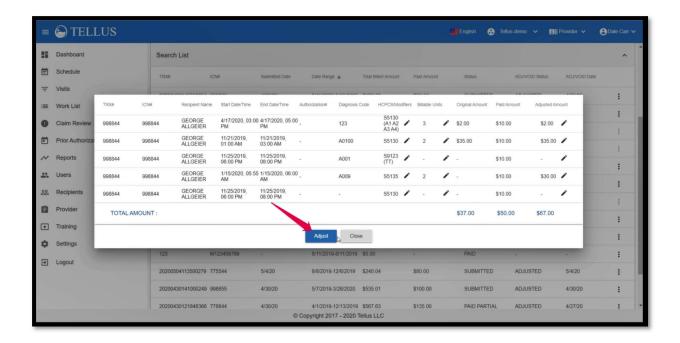

Once you click the Adjust button, a confirmation dialogue box will pop-up

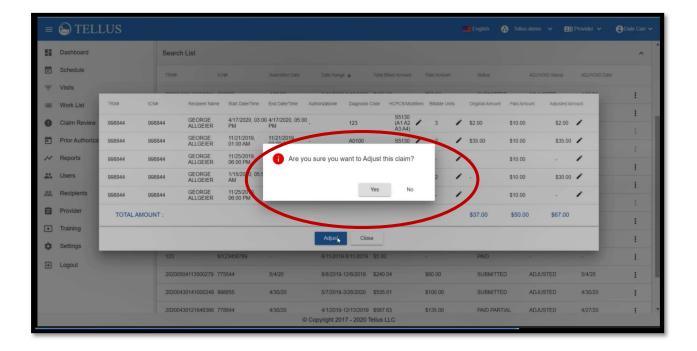

Click Yes to release the adjusted claim to be submitted to the payer.

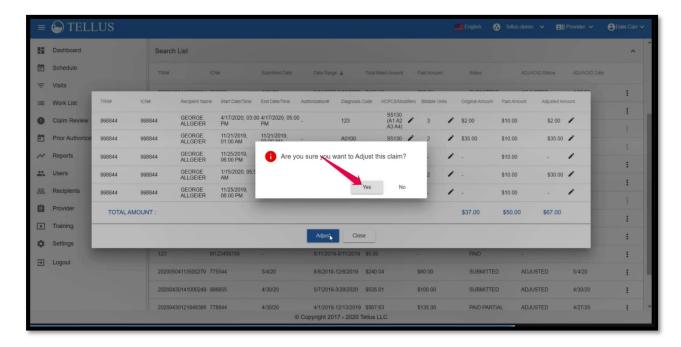

You will notice a green confirmation message at the very bottom of the right side of the screen.

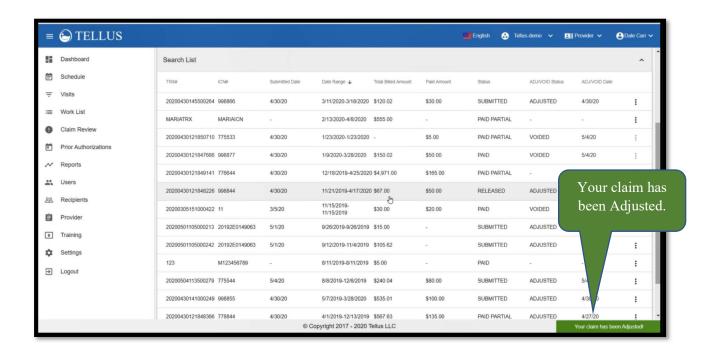

Locate the record you have adjusted and release the claim. The Adjust/Void column states the adjusted claim has been successfully adjusted and released to the payer.

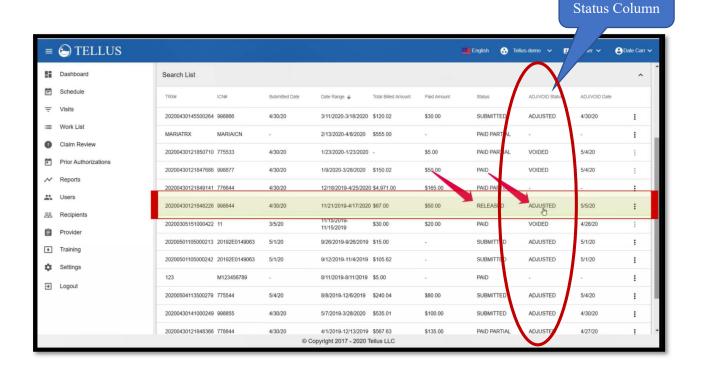

You have successfully adjusted and released your claim for payment.